## **Sending a fax through the Web Portal**

- 1. Login to your portal at [https://efax.winntel.com](https://efax.winntel.com/)
- 2. Select the Send option from either your dashboard or the from the tabs listed

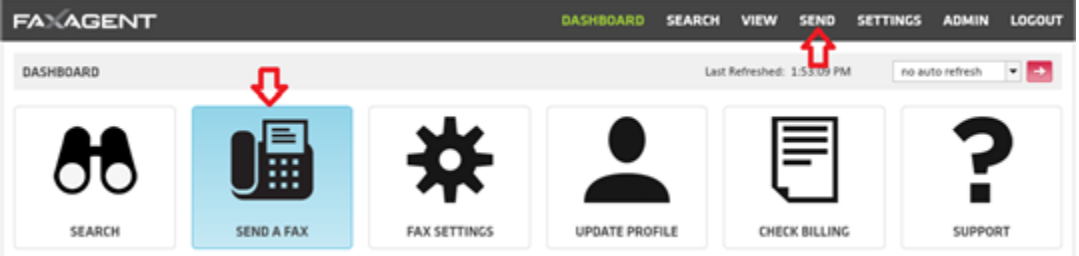

- 3. 1: Recipient Info
	- o Fill in the pertinent information; this will translate directly on to the cover page

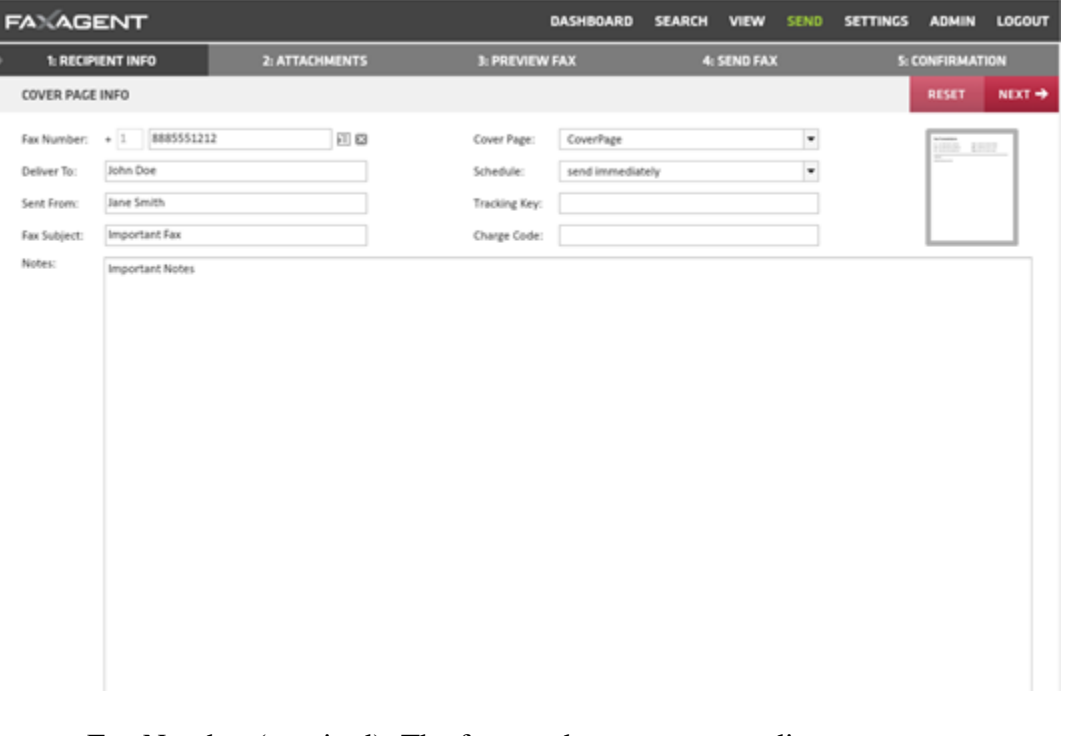

- Fax Number (required): The fax number your are sending to
- Deliver To: The name of the person you are faxing
- Sent From: This will default to your user name, but you can update it here
- Fax Subject: Subject of the fax
- Notes: This will show in the body of the cover page
- Cover Page: This will allow you to select whether or not your fax is sent with a cover page or chose between available cover pages
- Schedule: This will allow you to send immediately or delay sending to a future date
- Tracking Key and Charge Code: are open fields that are searchable for future use (client codes, billing, etc.)
- o Once it is completed to your satisfaction select the NEXT button in the top right

## 4. 2: Attachments

o If you're faxing an attachment select BROWSE to find your document

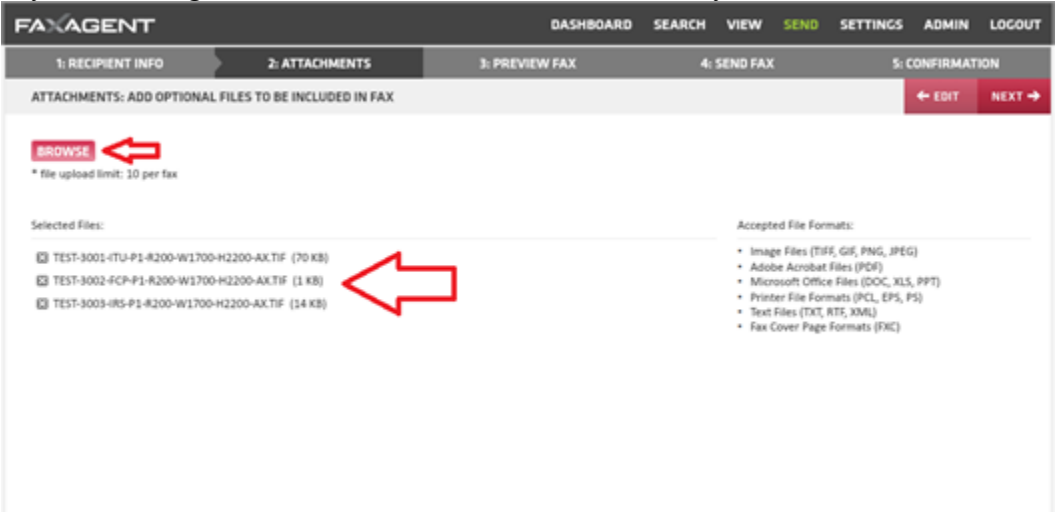

- o You can select up to 10 attachments per fax
- o Once you have the documents attached select NEXT in the top right
- 5. 3: Preview Fax
	- o From the Page Preview page you will see how many documents you've attached and the layout of the cover sheet
		- Please note that no information will show in the example
	- o Select NEXT in the top right
- 6. 4: Send Fax

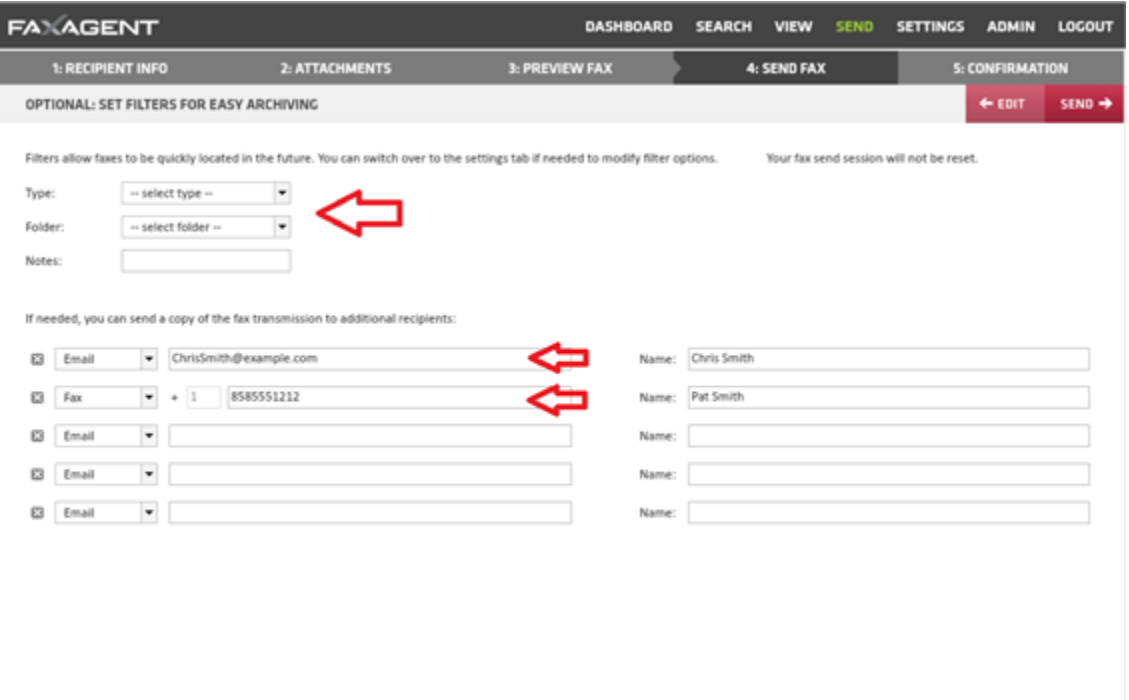

- o From this page you can add a Type, Folder or add notes that are searchable in the future when looking for this fax again.
- o You can also include up to 5 other recipients of the fax via email or fax delivery.

o Once you've made your selection (or left this blank) hit SEND in the top right

## 7. 5. Confirmation

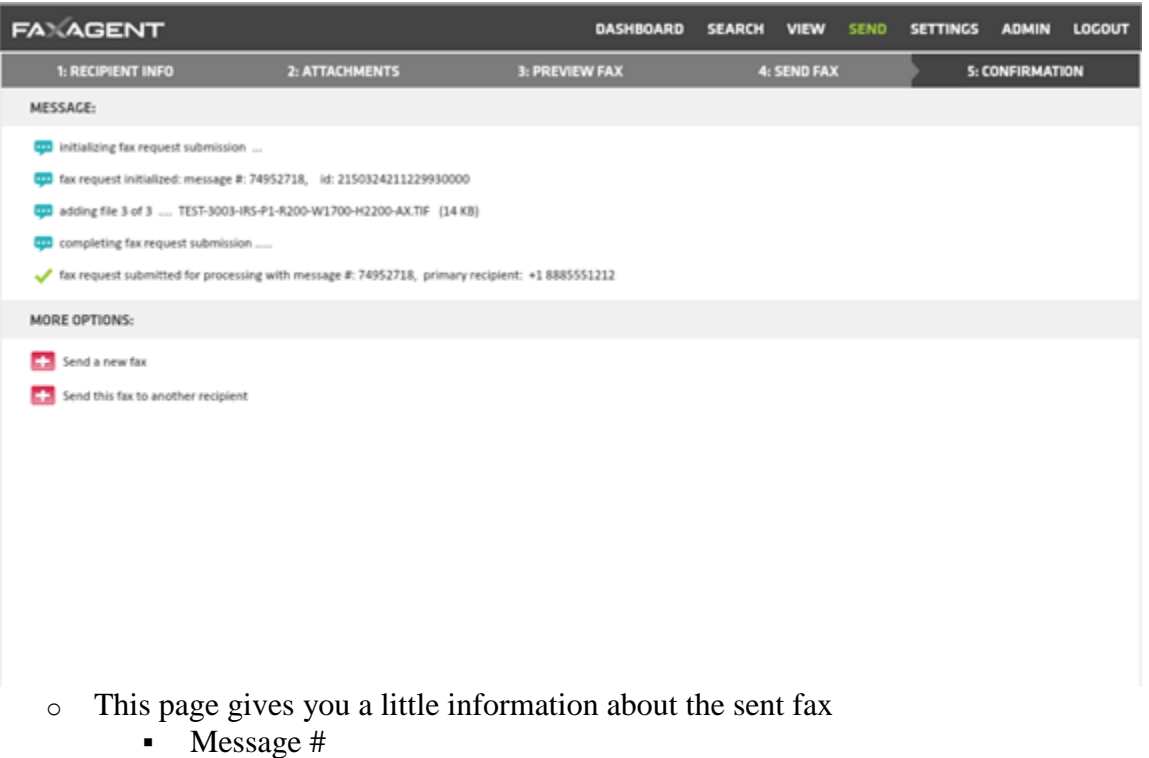

- How many attachments were included
- The primary recipient
- And the fax number you are sending to
- You can also choose to Send a new fax or Send this same fax to someone else